#### Creating a Subset from a TMG Project

Presented by David Walker

Ottawa TMG Users Group ottawa-tmg-ug.ca

7 September 2013

Tuesday, 27 August, 13

#### Introduction

Sharing a TMG project with another TMG user is as simple as giving them a copy of the .sqz backup file. However, there may be times when the person with whom you are sharing is interested in only a particular line of descent.

Creating a new project from an existing project may not be considered to be intuitive for some, hence the need to present a method that works. The following procedure involves the use of a Focus Group and a List of People Report.

This presentation will feature TMG ver. 8.08.

# Choose the progenitor of interest from your main project.

#### Tristram Coffyn (1605-1681)

| Details              |                                                                                 |                                                                   |                                     |                                  |                       |       |                       |      | _ 🗆 |
|----------------------|---------------------------------------------------------------------------------|-------------------------------------------------------------------|-------------------------------------|----------------------------------|-----------------------|-------|-----------------------|------|-----|
| Person               | Family                                                                          | Tree                                                              |                                     |                                  |                       |       |                       |      |     |
| уре                  |                                                                                 |                                                                   | Name                                |                                  | Туре                  |       | ¥.                    | alue |     |
| lame                 | Tristram CC                                                                     | )FFYN (94574                                                      | ) (1605-1681)                       |                                  | Reference             |       |                       |      | 2   |
| ather                | Peter COFFY                                                                     | N (94576) (-1                                                     | 628)                                |                                  | Soundex               |       | C150                  |      | U   |
| 1other               | Johanna (94                                                                     | 577)                                                              |                                     |                                  | Tag count             |       | 17                    |      | ŀ   |
| уре                  | Date                                                                            | Name/Place                                                        |                                     |                                  |                       | Age M | SET                   | Ad   | ld. |
| Relation >           |                                                                                 | 9th great-gra                                                     | andfather of David Arthur WALKER    | (1) b. 21 Jun 1944               |                       |       |                       |      |     |
| Name-Var             |                                                                                 | _ Tristram COI                                                    | FFIN                                |                                  |                       |       | ✓                     | Ed   | lit |
| Birth                | 160                                                                             | 5 Brixton Parisl                                                  | h, Plymouth, Devonshire, England    |                                  |                       | ~0    | ✓                     | Dele | ete |
| Baptism              | 11 Mar 161                                                                      | 0                                                                 |                                     |                                  |                       | ~5    | √                     |      |     |
| Marriage             | : 163                                                                           | <mark>0 Dionis STEVE</mark>                                       | ENS (94575); (probably) Devonshir   | re, England                      |                       | ~25   | √                     | Prim | ary |
| ' Son-Bio            | 163                                                                             | 1 Peter COFFIN                                                    | N (95033); Brixton, Devonshire, En  | gland                            |                       | ~26   | √                     |      |     |
| ' Son-Bio            | 163                                                                             | 2 Tristram CO                                                     | FFIN Jr. (95037); probably, Brixton | i, England                       |                       | ~27   | √                     |      |     |
| <sup>:</sup> Dau-Bio | 163                                                                             | 1635 Elizabeth COFFIN (95042); England ~30 ✓                      |                                     |                                  |                       |       |                       |      |     |
| ' Son-Bio            | 12 Aug 1640 Hon. James COFFIN (94572); Brixton, Devonshire, England 🛛 💦 🗸 🚽 🚽   |                                                                   |                                     |                                  |                       |       |                       |      |     |
| ' Son-Bio            |                                                                                 | John COFFIN                                                       | I (95044); England                  |                                  |                       |       | √                     |      |     |
| ' Immigratr          | 164                                                                             | 2 Newbury, Ma                                                     | assachusetts, accompanying Tristra  | am were his wife, five small ch  | ildren, his widowed 👘 | ~37 🗸 | <ul> <li>✓</li> </ul> |      |     |
| Dau-Bio              | 16 Nov 1642 Deborah COFFIN (95045); Haverhill, Massachusetts 🛛 🕹 🖓 🔨 🔨          |                                                                   |                                     |                                  |                       |       |                       |      |     |
| Dau-Bio              | 20 Feb 1645 Mary COFFIN (95046); Haverhill, Massachusetts 🛛 🕹 🔨 🔨 🔨             |                                                                   |                                     |                                  |                       |       |                       |      |     |
| ' Son-Bio            | 20 Oct 1647 Lieutenant John COFFIN (95048); Haverhill, Massachusetts 🛛 🕹 🖓 42 🗹 |                                                                   |                                     |                                  |                       |       |                       |      |     |
| Son-Bio              |                                                                                 | 10 May 1652 Stephen COFFIN (95052); Newbury, Massachusetts ~ 47 🗸 |                                     |                                  |                       |       |                       |      |     |
| Settled              | 166                                                                             | 0 Nantucket, M                                                    | lassachusetts, ; he was successive  | ly of Haverhill, Newbury, Salist | oury and Nantucket.   | ~55 🗸 | ×                     |      |     |
| Death                | 03 Oct 168                                                                      | 1 Nantucket, M                                                    | lassachusetts                       |                                  |                       | ~76   | ×                     |      |     |

#### Click on Focus Group from the TMG Windows Drop-down Menu

| 🖶 Focus groups |           | _ 🗆 X                         |
|----------------|-----------|-------------------------------|
| Current Group: | (new)     | Names in group: 0             |
| Sort by:       | Surname 🛟 | Selected names: 0             |
|                | ×.        | Add Individual                |
|                |           | Add Others                    |
|                |           | Ancestors                     |
|                |           | 250 🚔 Generations             |
|                |           | Descendants 250 📮 Generations |
|                |           |                               |
|                |           | Name variations               |
|                |           | Select All                    |
|                | Ŧ         | Remove Selected               |
|                |           | Remove All                    |
|                | Load      | Save Help                     |

The Focus Group window should appear empty of names, as shown here.

#### Click on Focus Group from the TMG Windows Drop-down Menu

| Focus groups               |                  | - 🗆 X                                                                                                    |
|----------------------------|------------------|----------------------------------------------------------------------------------------------------|
| Current Group:<br>Sort by: | (new)<br>Surname | Names in group: 0                                                                                                    |
|                            |                  | Add Individual<br>Add Others<br>Ancestors<br>250 Generations<br>Descendants<br>250 Generations<br>Spouses<br>Name variations |
| -4                         | ý<br>i tri       | Select All<br>Remove Selected<br>Remove All                                                                                  |
|                            | Load             | Save Help                                                                                                    |

The Focus Group window should appear empty of names, as shown here.

1. If there are people listed from a previous exercise, click 'Remove All'.

#### Click on Focus Group from the TMG Windows Drop-down Menu

|                |                 |                             | The Focus Group window should        |
|----------------|-----------------|-----------------------------|--------------------------------------|
| 📰 Focus groups |                 | _ 🗆 🗙                       | appear empty of names, as shown      |
| Current Group: | (new)           | Names in group: 0           | here.                                |
| Sort by:       | Surname 🛟       | Selected names: 0           |                                      |
|                | <u>ا</u>        | Add Individual              |                                      |
|                |                 | Add Others                  | 2. Click 'Add Individual'            |
|                |                 | Ancestors 250 🚔 Generations |                                      |
|                |                 | Descendants                 |                                      |
|                |                 | 250 🚔 Generations           |                                      |
|                |                 | Spouses<br>Name variations  |                                      |
|                |                 | Select All                  | 1. If there are people listed from a |
|                | <u>ÿ</u><br>(*) | Remove Selected Remove All  | previous exercise, click 'Remove Al  |
|                | Close Load      | Save Help                   |                                      |

1'

| (1) b. 21 |
|-----------|
|           |
| ×         |
|           |
|           |
|           |
|           |
|           |
| //        |
|           |

| Details                                  |           |                                                     |                        |               |           |           |
|------------------------------------------|-----------|-----------------------------------------------------|------------------------|---------------|-----------|-----------|
| Person                                   | Family    | Tree                                                |                        |               |           |           |
| Туре                                     |           |                                                     |                        | Name          |           |           |
| Name<br>Father<br>Mother                 |           | C <b>OFFYN (9457</b> 4<br>FYN (94576) (-1<br>14577) | · · ·                  | 81)           |           |           |
| Туре                                     | Date      | Name/Place                                          |                        |               |           |           |
| Relation ><br>Name-Var                   |           | 9 <mark>th great-gr</mark><br>Tristram CO           | andfather of [<br>FFIN | David Arthu   | ur WALKER | (1) b. 21 |
| * Birth<br>Baptis                        | Add new m | ember to Focu                                       | s Group                |               |           | ×         |
| * Marri<br>* Son-E<br>* Son-E<br>* Dau-E | 94574     | 🍋 Tristram (                                        | OFFYN (94574)          | ) b. 1605, d. | 03 O      |           |
| * Son-E<br>* Son-E<br>* Immic            |           | ОК                                                  |                        | ancel         | Help      |           |

1. Enter the TMG ID for the progenitor of interest.

| Details  |             |                |                                         |                         |
|----------|-------------|----------------|-----------------------------------------|-------------------------|
| Person   | Family      | Tree           |                                         |                         |
| Туре     |             |                | Name                                    |                         |
| Name     | Tristram C  | OFFYN (94574   | 4) <u>(1605-1681)</u>                   |                         |
| Father   | Peter COFF  | YN (94576) (-: | 1628)                                   | 1. Enter the TMG ID for |
| Mother   | Johanna (94 | 4577)          |                                         | nucconitou of interest  |
| T        | Data        | Name (Diana    |                                         | progenitor of interest. |
| Туре     | Date        | Name/Place     |                                         |                         |
| Relation |             |                | andfather of David Arthur WALKER (1) b. | 21                      |
| Name-Va  | ar          | Tristram CC    | FFIN                                    |                         |
| * Birth  | Add new m   | ember to Focu  | is C nun                                |                         |
| Bapus -  | Add new m   | ember to roct  | aroup                                   |                         |
| * Marri  |             |                |                                         |                         |
| * Son-E  | 94574       | 🍋 Tristram     | COFFYN (94574) b. 1605, d. 03 O         |                         |
| * Son-E  |             |                |                                         |                         |
| * Dau-E  |             |                |                                         |                         |
| * Son-E  |             |                |                                         |                         |
| * Son-E  |             | ОК             | Cancel Help                             |                         |
| * Immic  |             |                |                                         |                         |

| Person Family   Tristram COFFYN (94574) (1605-1681)   Father   Peter COFFYN (94576) (-1628)   Mother   Johanna (94577)                                                                                                    | Person       Family       Tree         ype       Name         ame       Tristram COFFYN (94574) (1605-1681)         ather       Peter COFFYN (94576) (-1628)         Johanna (94577)       Date       Name/Place         getain >       9th great-grandfather of David Arthur WAEKER (1) b. 21         Name-Var       Tristram COFFIN         Birth       Add new member to Focus froup         Son-E       OK       Cancel       Help                                                    |            |             |               |                                         |                           |
|----------------------------------------------------------------------------------------------------|----------------------------------------------------------------------------------------------------|------------|-------------|---------------|-----------------------------------------|---------------------------|
| Sype Name   Name Tristram COFFYN (94574) (1605-1681)   Sather Peter COFFYN (94576) (-1628)   Johanna (94577) Johanna (94577)   Ype Date Name/Place Soft great-grandfather of David Arthur WAEKER (1) b. 21 Name-Var Tristram COFFIN Bith Bath member to Focus Froup 94574 Tristram COFFYN (94574) b. 1605, d. 03 0 Son-E OK Cancel Help                                                                                                    | Name         ame       Tristram COFFYN (94574) (1605-1681)         ather       Peter COFFYN (94576) (-1628)         Johanna (94577)       Johanna (94577)         ype       Date       Name/Place         Relation >       9th great-grandfather of David Arthur WAEKER (1) b. 21         Name-Var       Tristram COFFIN         Birth       Add new member to Focus multip         Marrit       94574         Son-E       OK         Cancel       Hep                                    | etails     |             |               |                                         |                           |
| Name Tristram COFFYN (94574) (1605-1681)     Father Peter COFFYN (94576) (-1628)     Nother Johanna (94577)     Type Date     Name-Var     9th great-grandfather of David Arthur WAEKER (1) b. 21     Name-Var     9th great-grandfather of David Arthur WAEKER (1) b. 21     Name-Var     9th great-grandfather of David Arthur WAEKER (1) b. 21     Name-Var     9th great-grandfather of David Arthur WAEKER (1) b. 21     Name-Var     9th great-grandfather of David Arthur WAEKER (1) b. 21     Name-Var     9th great-grandfather of David Arthur WAEKER (1) b. 21     Name-Var     9th great-grandfather of David Arthur WAEKER (1) b. 21     Name-Var     94574     94574     OK     Cancel     Help     1. Enter the TMG ID for the progenitor of interest.     1. Enter the TMG interest.     1. Enter the TMG interest.     1. Enter the TMG interest.     1. Enter the TMG interest.     1. Enter the TMG interest.     1. Enter the TMG interest.     1. Enter the TMG interest.     1. Enter the TMG interest.     1. Enter the TMG interest.     1. Enter the TMG interest. | ame       Tristram COFFYN (94574) (1605-1681)         ather       Peter COFFYN (94576) (-1628)         Johanna (94577)       Johanna (94577)         ype       Date       Name/Place         Relation >       9th great-grandfather of David Arthur WARKER (1) b. 21         Name-Var       Tristram COFFIN         Birth       Add new member to Focus Froup         Marrii       94574         Yristram COFFYN (94574) b. 1605, d. 03 0         Son-E       OK         Cancel       Hep | Person     | Family      | Tree          |                                         |                           |
| Father Peter COFFYN (94576) (-1628)   Johanna (94577)     Ype   Date   Name/Place   Relation >   9th great-grandfather of David Arthur WALKER (1) b. 21   Name-Var   Tristram COFFIN     * Birth   Baptis   Marri   94574   Yristram COFFYN (94574) b. 1605, d. 03 O     * Son-E   OK     Cancel     Help     1. Enter the TMIG ID for the progenitor of interest.                                                                                                    | ather tother       Peter COFFYN (94576) (-1628) Johanna (94577)       I. Enter the TMAG ID for progenitor of interest.         ype       Date       Name/Place         Relation >       9th great-grandfather of David Arthur WALKER (1) b. 21         Name-Var       Tristram COFFIN         Birth       Add new member to Focus Fourp         Marrit       94574         94574       Tristram COFFYN (94574) b. 1605, d. 03 O         Son-E       OK         Cancel       Help          | уре        |             |               | Name                                    |                           |
| Mother Johanna (94577)   Figure Date   Name/Place   Sth great-grandfather of David Arthur WAŁKER (1) b. 21   Name-Var   Tristram COFFIN   * Birth   * Birth   * Birth   * Son-E   * Son-E   * Son-E   * Son-E   * Son-E   * Son-E   * Son-E   OK Cancel Help                                                                                                    | Nother Johanna (94577) <b>Pate</b> Name/Place   Selation >   Sone   Add new member to Focus froup   Marril   94574   Sone   OK Cancel   Help   Tristram COFFYN (94574) b. 1605, d. 03 O   Sone   OK Cancel   Help   Marril                                                                                                    |            |             |               |                                         | 1 Enter the TMC ID for t  |
| Fype Date     Relation >     9th great-grandfather of David Arthur WAŁKER (1) b. 21     Name-Var     * Birth   Baptis   * Marrii   * Son-E   * Son-E   OK Cancel Help                                                                                                    | ype       Date       Name/Place         Relation >       9th great-gr andfather of David Arthur WAKKER (1) b. 21         Name-Var                                                                                                    |            |             |               | 628)                                    | 1. Enter the TMG ID for t |
| ype       Date       Name/Place         Relation >       9th great-grandfather of David Arthur WAŁKER (1) b. 21         Name-Var                                                                                                    | ype       Date       Name/Place         Relation >       9th great-grandfather of David Arthur WAŁKER (1) b. 21         Name-Var       Tristram COFFIN         Birth       Add new member to Focus froup         Marrii       94574         94574       Tristram COFFYN (94574) b. 1605, d. 03 O         Son-E       OK         Son-E       OK         Cancel       Help                                                                                                    | /lother    | Johanna (94 | 4577)         |                                         | progenitor of interest.   |
| Name-Var<br>* Birth<br>Baptis<br>* Marri<br>* Son-E<br>* Son-E<br>* Son-E<br>* Son-E<br>* Son-E<br>* Son-E<br>* Son-E<br>* Son-E<br>* Son-E<br>* Son-E<br>* Son-E<br>* Son-E                                                                                                    | Name-Var Tristram COFFIN<br>Birth<br>Baptis<br>Marri<br>Son-E<br>Dau-E<br>Son-E<br>Son-E<br>Immit                                                                                                    | Гуре       | Date        | Name/Place    |                                         | progenition of interest.  |
| * Birth<br>Baptis<br>* Marri<br>* Son-E<br>* Son-E<br>* Son-E<br>* Son-E<br>* Son-E<br>* Son-E                                                                                                    | Birth<br>Baptis<br>Son-E<br>Dau-E<br>Son-E<br>Son-E<br>Immik                                                                                                    | Relation > | >           | 9th great-gra | andfather of David Arthur WALKER (1) b. | 21                        |
| Baptis Marri Marri Son-E Son-E Son-E Son-E Son-E Son-E Son-E CK Cancel Help                                                                                                    | Baptis<br>Marri<br>Son-E<br>Dau-E<br>Son-E<br>Immit                                                                                                    |            | r           | Tristram COF  | FFIN                                    |                           |
| * Marri       * Son-E       94574       * Son-E       * Dau-E       * Son-E       * Son-E       OK       Cancel       Help                                                                                                    | Marri<br>Son-E<br>Dau-E<br>Son-E<br>Son-E<br>Son-E<br>Immit                                                                                                    |            | Add new me  | ember to Focu | Shoup                                   | 1                         |
| * Son-E<br>* Son-E<br>* Dau-E<br>* Son-E<br>* Son-E<br>* Son-E                                                                                                    | Son-E<br>Dau-E<br>Son-E<br>Son-E<br>Son-E<br>Immit                                                                                                    | Dapus      |             |               | oroup                                   |                           |
| * Son-E<br>* Son-E<br>* Son-E<br>* Son-E                                                                                                    | Son-E<br>Dau-E<br>Son-E<br>Immic                                                                                                    |            | 94574       | A Tristram (  | OFFYN (94574) b. 1605, d. 03 O          |                           |
| * Dau-E<br>* Son-E<br>* Son-E                                                                                                    | Dau-E<br>Son-E<br>Immit                                                                                                    |            | 51071       |               |                                         |                           |
| ' Son-E OK Cancel Help                                                                                                    | Son-E<br>Immit                                                                                                    |            |             |               |                                         |                           |
|                                                                                                    |                                                                                                    |            |             |               |                                         |                           |
| * Immit.                                                                                                    |                                                                                                    |            |             | ОК            | Cancel Help                             |                           |
|                                                                                                    | 2. Click OK                                                                                                    | * Immic    |             | 🔨             |                                         |                           |
|                                                                                                    | 2. Click OK                                                                                                    |            |             |               |                                         |                           |
|                                                                                                    | 2. Click OK                                                                                                    |            |             |               |                                         |                           |
|                                                                                                    | 2. CHCK OK                                                                                                    |            |             |               | 2 Click OK                              |                           |
| 2 Click OK                                                                                                    |                                                                                                    |            |             |               | 2. CHCK OK                              |                           |

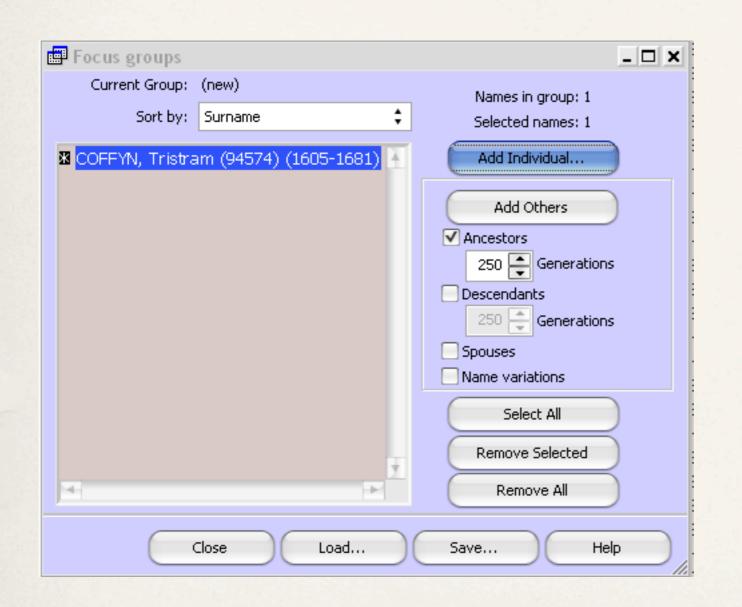

This is the starting point in the Focus Group.

Since the interest for this exercise is to create a line of descent from Tristram Coffyn, do the following.

| Focus groups      |                       |    | _ 🗆 🗙                                |
|-------------------|-----------------------|----|--------------------------------------|
| Current Group:    | (new)                 |    | Names in group: 1                    |
| Sort by:          | Surname               | ŧ  | Selected names: 1                    |
| 🛚 COFFYN, Tristra | m (94574) (1605-1681) | Ŧ  | Add Individual                       |
|                   |                       |    | Add Others                           |
|                   |                       |    | Ancestors                            |
|                   |                       |    | 250 🚔 Generations                    |
|                   |                       |    | Descendants     250      Generations |
|                   |                       |    | Spouses                              |
|                   |                       |    | Name variations                      |
|                   |                       |    | Select All                           |
|                   |                       |    | Remove Selected                      |
| 4                 |                       | ¥. | Remove All                           |
|                   | Close Load            | )( | Save Help                            |

This is the starting point in the Focus Group.

Since the interest for this exercise is to create a line of descent from Tristram Coffyn, do the following.

1. Uncheck Ancestors.

| 🗐 Focus groups             |                        |   | _ 🗆 🗙                                  |
|----------------------------|------------------------|---|----------------------------------------|
| Current Group:<br>Sort by: | (new)<br>Surname       | ¢ | Names in group: 1<br>Selected names: 1 |
| 🛚 COFFYN, Tristra          | ım (94574) (1605-1681) | Ŧ | Add Individual                         |
|                            |                        |   | Add Others                             |
|                            |                        |   | Ancestors                              |
|                            |                        |   | Descendants                            |
|                            |                        |   | Spouses Name variations                |
|                            |                        |   | Select All                             |
|                            |                        | Ŧ | Remove Selected                        |
|                            | +                      |   | Remove All                             |
|                            | Ilose Load             |   | Save Help                              |

This is the starting point in the Focus Group.

Since the interest for this exercise is to create a line of descent from Tristram Coffyn, do the following.

1. Uncheck Ancestors.

2. Check Descendants, Spouses &
 Name Variations.

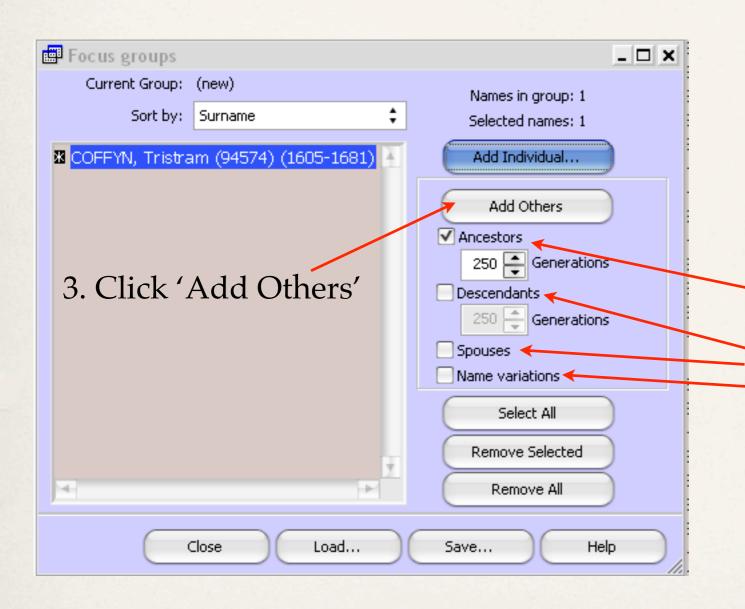

This is the starting point in the Focus Group.

Since the interest for this exercise is to create a line of descent from Tristram Coffyn, do the following.

1. Uncheck Ancestors.

2. Check Descendants, Spouses & Name Variations.

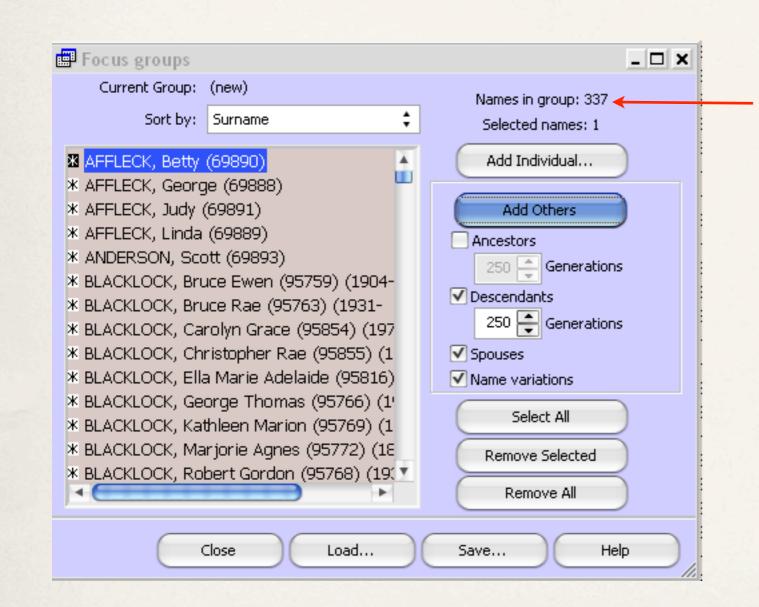

This is the first iteration, with a list of 337 names.

#### **Result From First Iteration**

| 📑 Details      |              |              |                     |
|----------------|--------------|--------------|---------------------|
| Person         | Family       | Tree         |                     |
| Туре           |              |              | Name                |
| Name<br>Father | Arthur Pres  | ton WALKE    | R (114) (1890-1963) |
| Mother         | Mary Adelaid | e CLARK (112 | 23) (1861-1932)     |

Using just the first iteration, we find there are several instances where there is a missing parent. In this case, the father of Arthur Preston Walker is not in the direct line from Tristram Coffyn.

Another iteration is required to add more spouses.

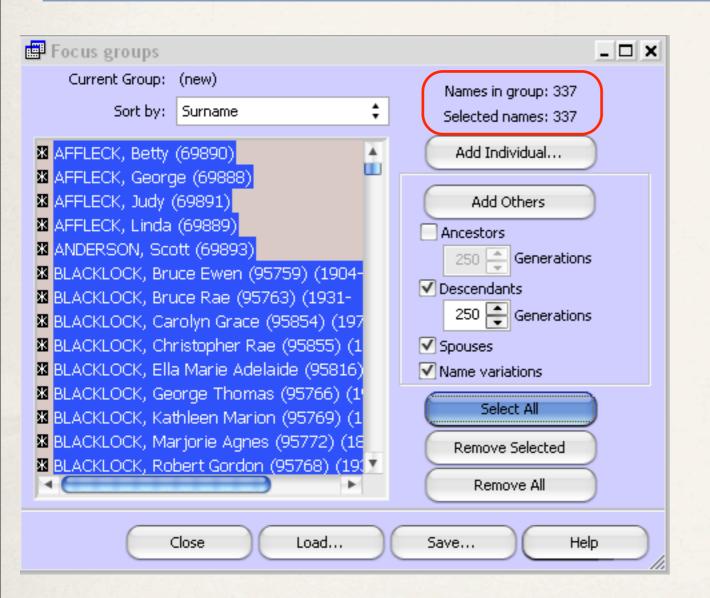

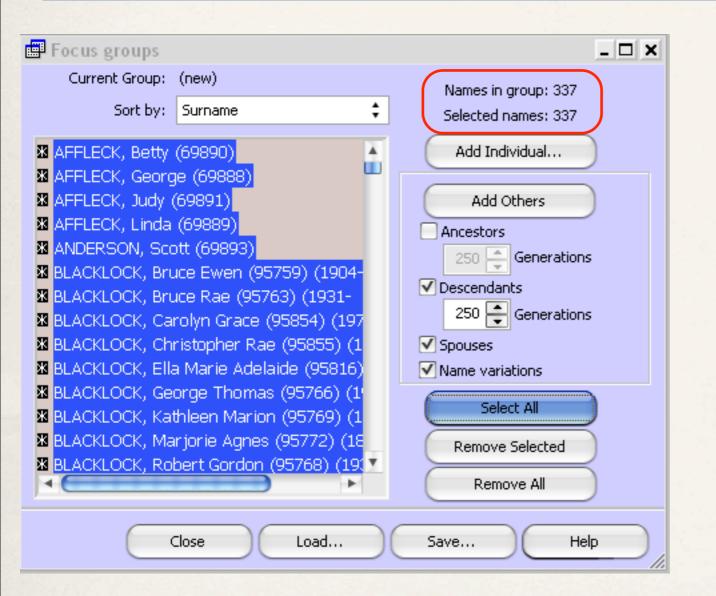

#### 1. Click 'Select All'

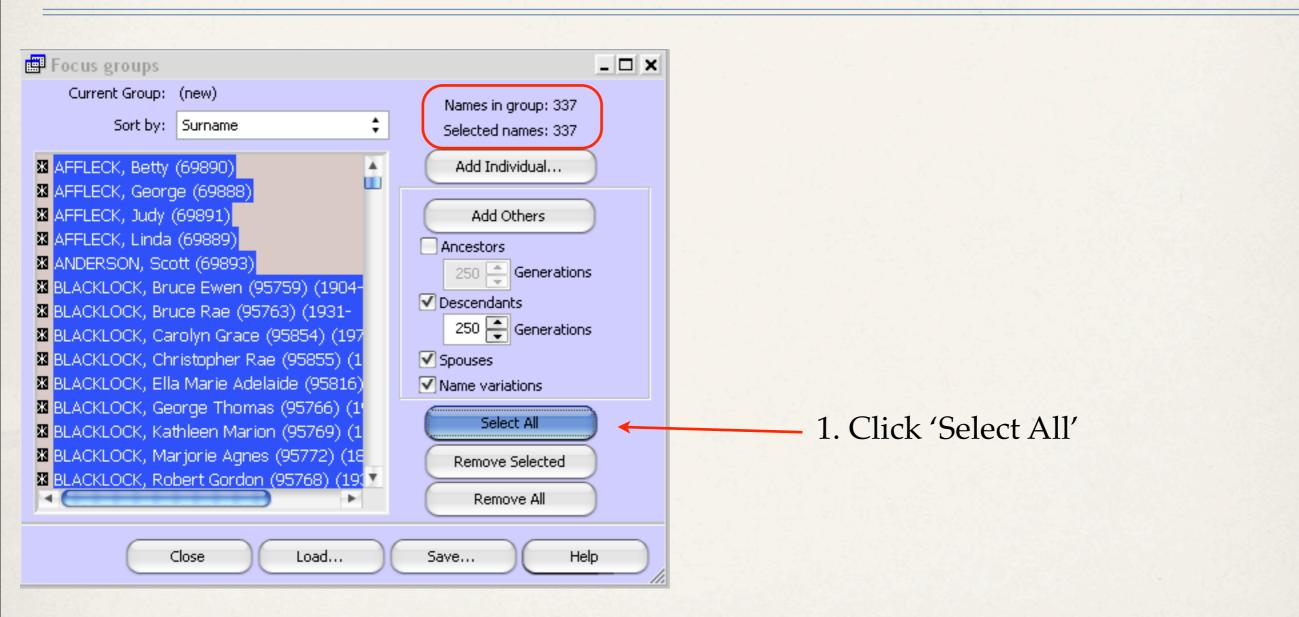

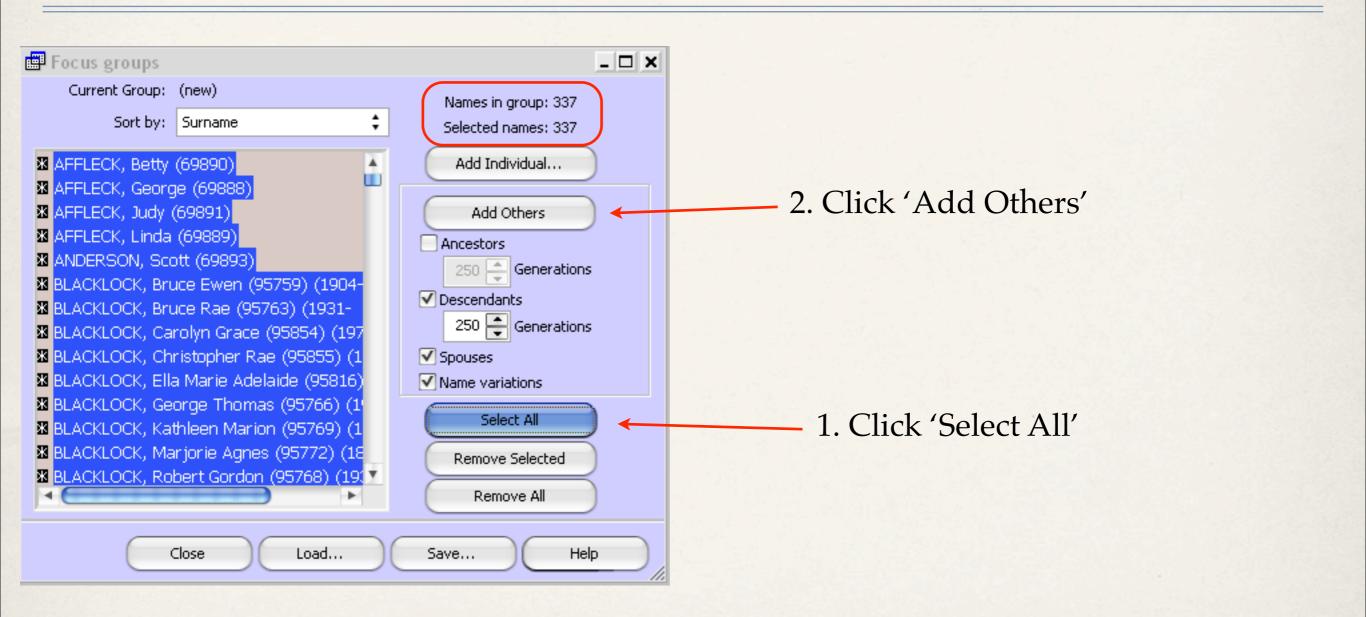

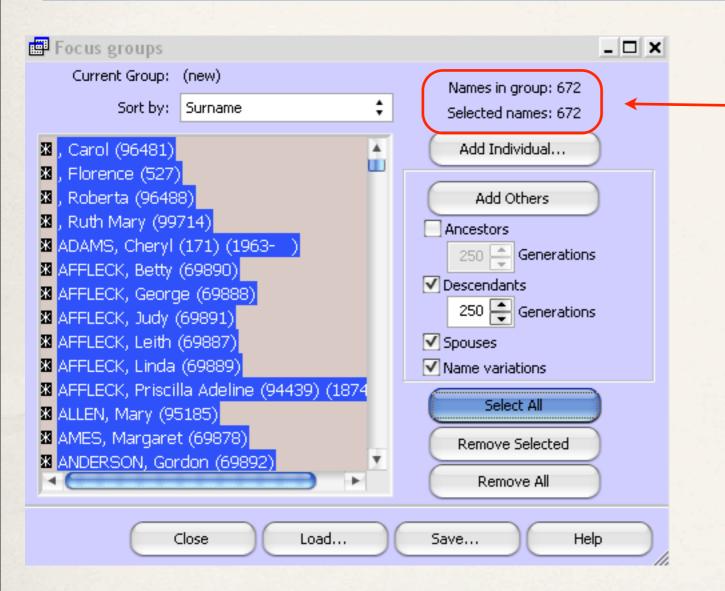

#### The second iteration has increased the number of names from 337 to 672.

#### **Result From Second Iteration**

| 📰 Details |                                       |                                         |  |  |  |  |
|-----------|---------------------------------------|-----------------------------------------|--|--|--|--|
| Person    | Family                                | Tree                                    |  |  |  |  |
| Туре      | Name                                  |                                         |  |  |  |  |
| Name      | Arthur Pres                           | Arthur Preston WALKER (114) (1890-1963) |  |  |  |  |
| Father    | George Price WALKER (153) (1857-1938) |                                         |  |  |  |  |
| Mother    | Mary Adelaid                          | Mary Adelaide CLARK (1123) (1861-1932)  |  |  |  |  |

The second iteration was successful in adding the father for Arthur Preston Walker.

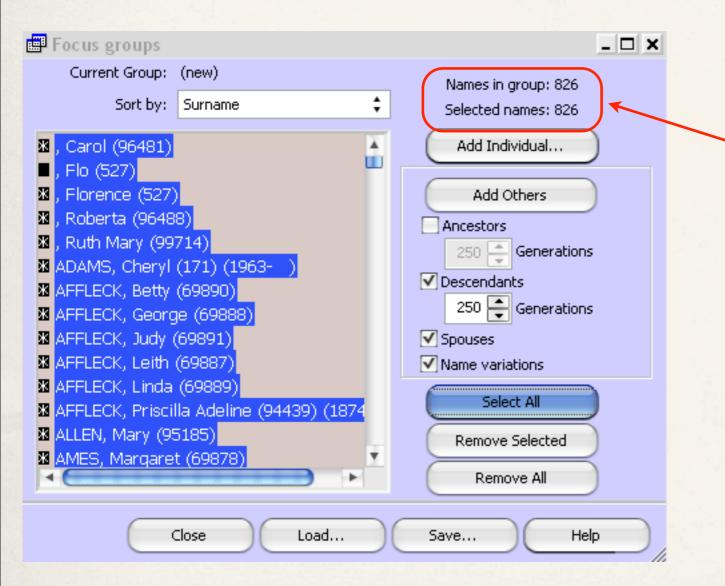

Repeat the process until there is no increase in the number of names.

A third iteration has increased the number of names from 672 to 826.

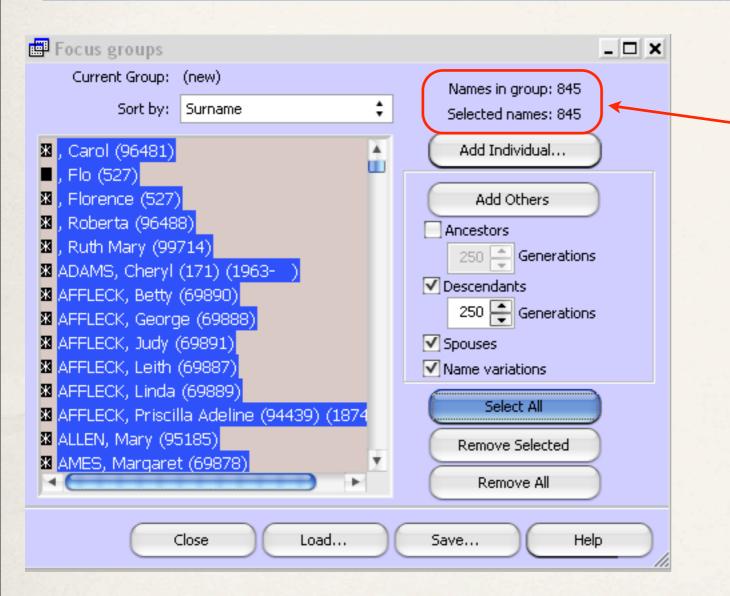

A fourth iteration has increased the number of names from 826 to 845.

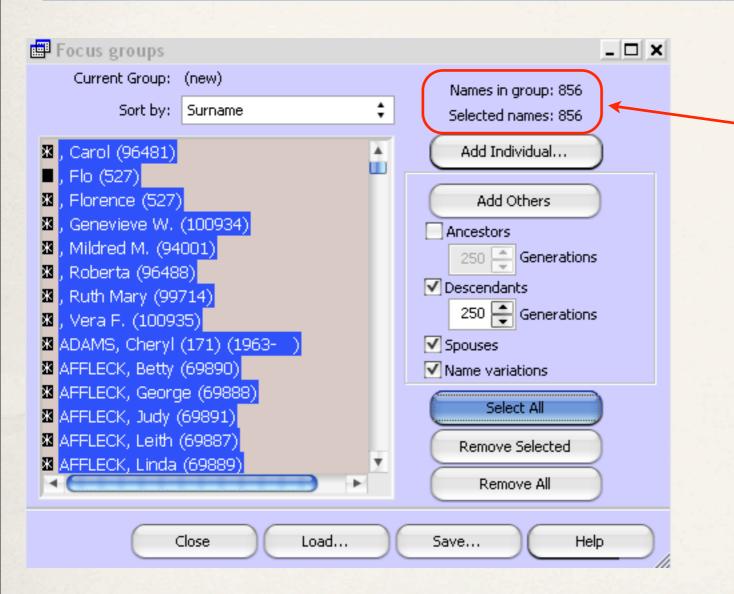

A fifth iteration has increased the number of names from 845 to 856.

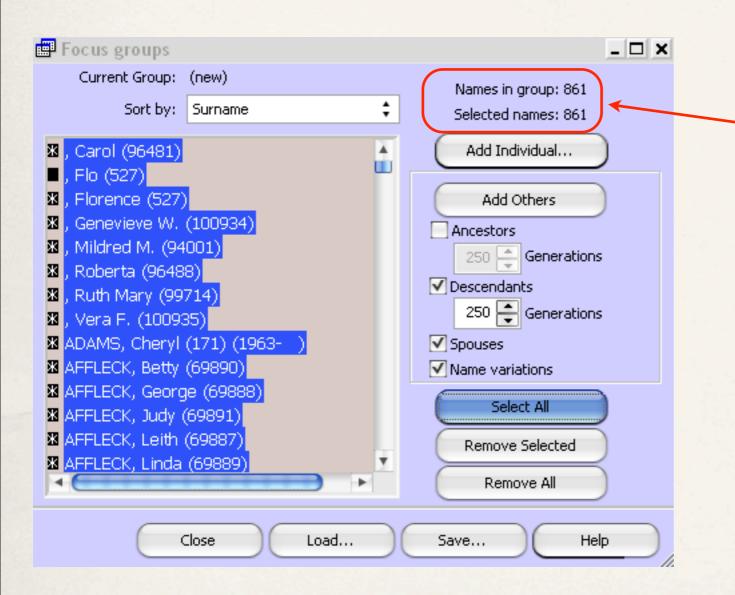

This sixth and final iteration has resulted in a maximum of 861 names.

From the TMG Report drop down menu, select List of People.

| 1.00       | 🕮 Report Definition Screen - List of People 📃 🗖 🗙                                              |
|------------|------------------------------------------------------------------------------------------------|
|            | Configuration name List of People 🛟                                                            |
|            | Add Delete Reset Defaults                                                                      |
| 60.20      | Subject(s) of the report : Use the Current Focus Person                                        |
|            | One person<br>94574 🏽 🆓 Tristram COFFYN (94574) b. 1605, d. 03 Oct 1681                        |
|            | G Filtered group                                                                               |
|            | Add Edit Delete                                                                                |
|            | Focus Group     Current group                                                                  |
|            | <ul> <li>Selected people on the Project Explorer</li> <li>All people in the project</li> </ul> |
|            | Report Destination : Properties                                                                |
|            | Screen Preview     Watermark     Watermark                                                     |
|            | File type : Adobe Reader (PDF)                                                                 |
| S. see Sta | File name : *,PDF                                                                              |
|            | OPrinter                                                                                       |
|            | 1 Copies       Page number for first page : 1 - 1         Print page range : 1 - 32767 - 32767 |
|            | Options Create Report Save Settings Cancel Help                                                |

#### 1. Select Focus Group, Current group

| Report Definition Scr             | een - List of People 📃 🗖 🗙                      |  |  |  |  |  |  |  |  |
|-----------------------------------|-------------------------------------------------|--|--|--|--|--|--|--|--|
| Configuration name List of People |                                                 |  |  |  |  |  |  |  |  |
| Add Delete Reset Defaults         |                                                 |  |  |  |  |  |  |  |  |
| Subject(s) of the report :        |                                                 |  |  |  |  |  |  |  |  |
|                                   | Use the Current Focus Person                    |  |  |  |  |  |  |  |  |
| One person<br>94574               | Tristram COFFYN (94574) b. 1605, d. 03 Oct 1681 |  |  |  |  |  |  |  |  |
| Siltered group                    |                                                 |  |  |  |  |  |  |  |  |
|                                   | Add Edit Delete                                 |  |  |  |  |  |  |  |  |
| • Focus Group                     | Current group 🛟                                 |  |  |  |  |  |  |  |  |
| 😑 Selected people on              | the Project Explorer                            |  |  |  |  |  |  |  |  |
| 😑 All people in the pro           | oject                                           |  |  |  |  |  |  |  |  |
| Report Destination :              | Properties                                      |  |  |  |  |  |  |  |  |
| 💿 Screen Preview                  | Watermark                                       |  |  |  |  |  |  |  |  |
| O Save to :                       |                                                 |  |  |  |  |  |  |  |  |
|                                   | Jobe Reader (PDF)                               |  |  |  |  |  |  |  |  |
| File name : *,F                   | PDF                                             |  |  |  |  |  |  |  |  |
| OPrinter                          |                                                 |  |  |  |  |  |  |  |  |
|                                   | Page number for first page : 1 📮                |  |  |  |  |  |  |  |  |
| 1 🚔 Copies                        |                                                 |  |  |  |  |  |  |  |  |
|                                   | Print page range : 1 📮 - 32767 🚔                |  |  |  |  |  |  |  |  |
| Options Crea                      | te Report Save Settings Cancel Help             |  |  |  |  |  |  |  |  |

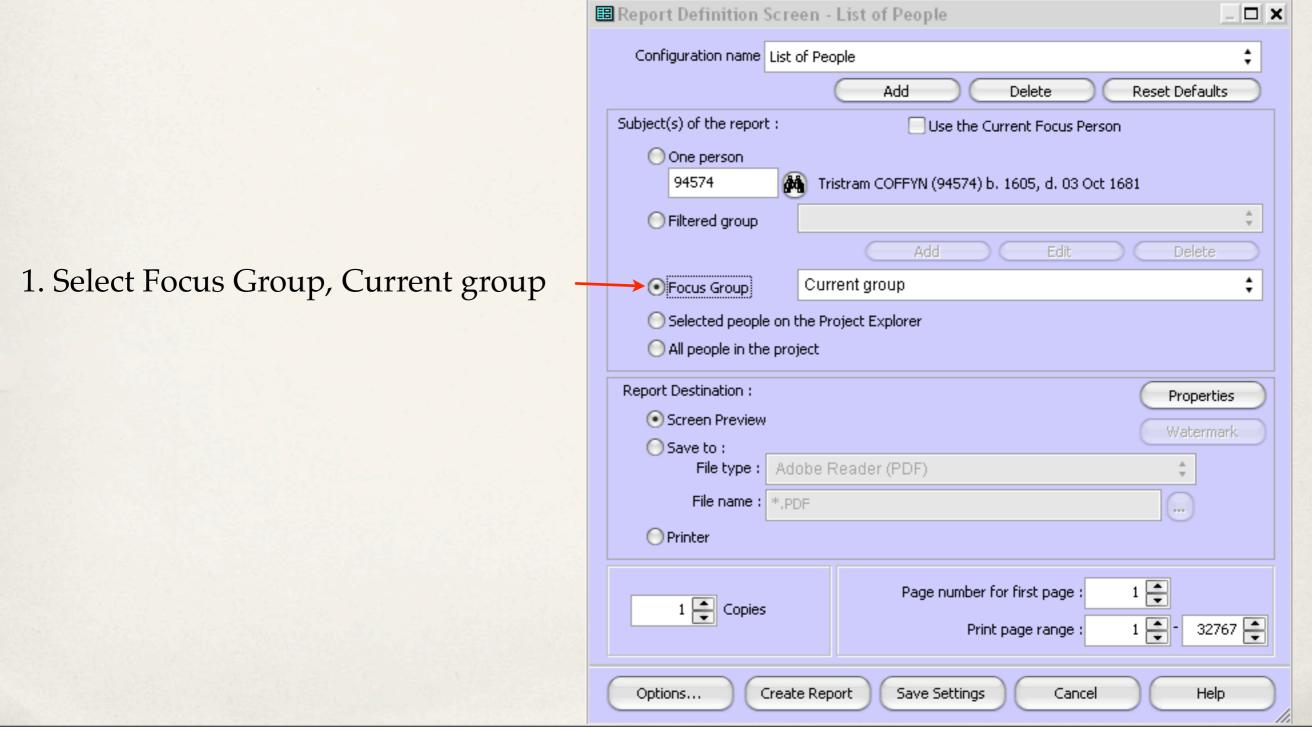

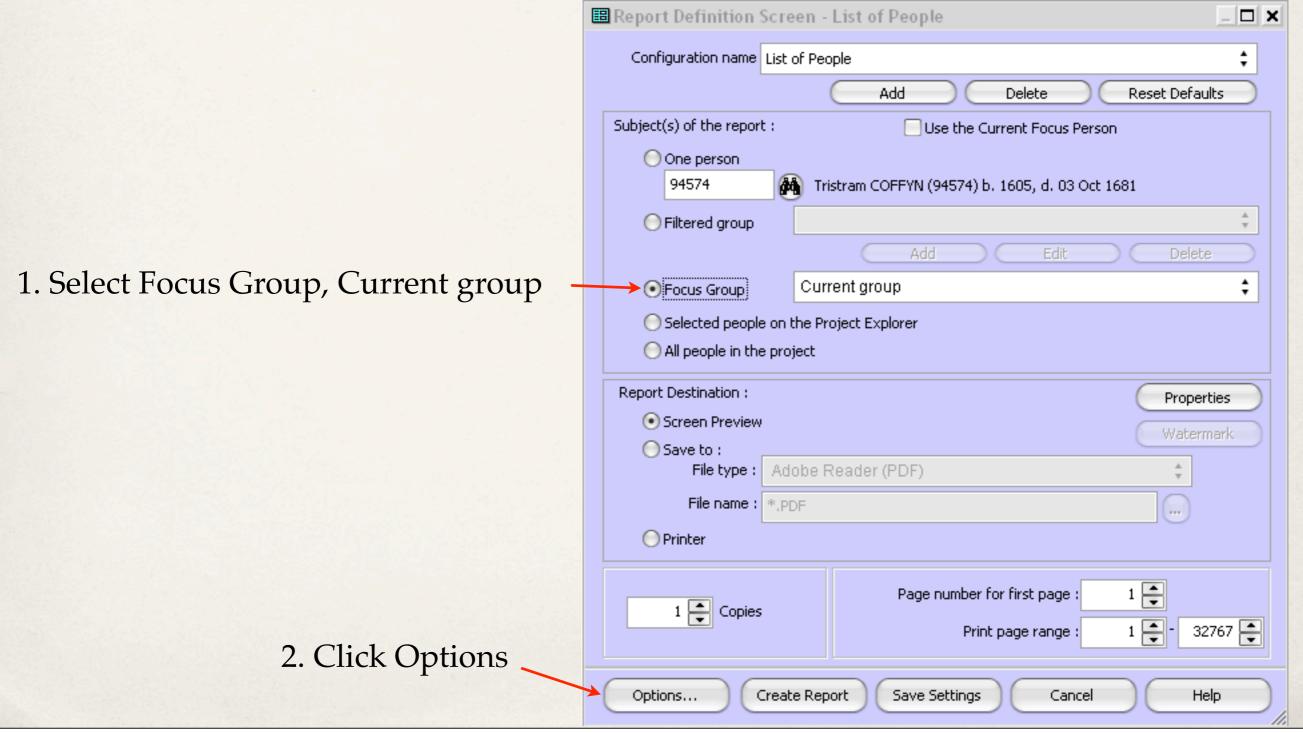

Tuesday, 27 August, 13

|         | t Options             |              |                       |                    |                   | _ [         |
|---------|-----------------------|--------------|-----------------------|--------------------|-------------------|-------------|
| General | Page Options          | Fonts        | Output Columns        | Secondary Out      | out Places        | Miscellaneo |
|         |                       |              |                       |                    |                   |             |
|         |                       |              |                       |                    |                   |             |
| 🗹 Creat | e New Project         | V            | \psf\Home\Documents\T | he Master Genealog | ist v8\Projects\v |             |
| Creat   | e New Dataset         | l            | Jser Defined Name     |                    |                   |             |
| _       |                       |              |                       | *                  |                   |             |
| LOCK    | Timelines             |              |                       | *                  |                   |             |
| 📃 Unloc | k Timelines           |              |                       | *<br>*             |                   |             |
| 📃 Chan  | ge Flag               |              |                       |                    |                   |             |
| SE>     | C                     |              | \$ ?                  | Å                  |                   |             |
|         |                       |              |                       |                    |                   |             |
| 🗹 Suppr | ress output to screer | n, file, and | d printer             |                    |                   |             |
|         |                       |              |                       |                    |                   |             |
|         |                       |              |                       |                    |                   |             |
|         |                       |              |                       |                    |                   |             |
|         |                       |              |                       |                    |                   |             |
|         |                       |              |                       |                    |                   |             |
|         |                       |              |                       |                    |                   |             |
|         |                       |              |                       |                    |                   |             |
|         |                       |              |                       |                    |                   |             |

#### 1. Select Secondary Output

| Report   | Options              |             |                                          |                  |              |              | - D X         |
|----------|----------------------|-------------|------------------------------------------|------------------|--------------|--------------|---------------|
| General  | Page Options         | Fonts       | s Output Columns Secondary Output Places |                  |              |              | Miscellaneous |
|          |                      |             |                                          |                  |              |              |               |
|          |                      |             |                                          |                  |              |              |               |
| 🗹 Create | e New Project        | · · · · ·   | \\psf\Home\Document                      | s\The Master Ger | nealogist v& | 3\Projects\v |               |
| 📃 Create | e New Dataset        | Ī           | User Defined Name                        |                  |              |              |               |
| E Lock T | imelines             | ſ           |                                          | ≜<br>▼           |              |              |               |
| 📃 Unlock | Timelines            |             |                                          | *<br>*           |              |              |               |
| Chang    | e Flag               |             |                                          |                  | ]            |              |               |
| SEX      |                      |             | \$ ?                                     | ÷                | ]            |              |               |
|          |                      |             |                                          |                  | 1            |              |               |
| 🗹 Suppre | ess output to screer | n, file, an | nd printer                               |                  |              |              |               |
|          |                      |             |                                          |                  |              |              |               |
|          |                      |             |                                          |                  |              |              |               |
|          |                      |             |                                          |                  |              |              |               |
|          |                      |             |                                          |                  |              |              |               |
|          |                      |             |                                          |                  |              |              |               |
|          |                      |             |                                          |                  |              |              |               |
|          |                      |             |                                          |                  |              |              |               |
|          |                      |             |                                          |                  | _            |              |               |
|          |                      |             |                                          | ок               | Ca           | ancel        | Help          |

|                            | 🖽 Report         | Options              |            |                 |           | _ <b>_</b> ×      |                     |               |  |  |
|----------------------------|------------------|----------------------|------------|-----------------|-----------|-------------------|---------------------|---------------|--|--|
| 1. Select Secondary Output |                  | Page Options         | Font       | s Output Co     | lumns     | Secondary Ou      | itput Places        | Miscellaneous |  |  |
|                            |                  |                      |            |                 |           |                   |                     |               |  |  |
|                            |                  | Create New Project   |            | \\psf\Home\Doc  | uments\Th | he Master Genealo | ogist v8\Projects\v |               |  |  |
|                            |                  | e New Dataset        |            | User Defined Na | me        |                   |                     |               |  |  |
|                            | 📃 Lock T         | ïmelines             |            |                 |           | *                 |                     |               |  |  |
|                            | Unlock Timelines |                      |            |                 |           | *<br>*            |                     |               |  |  |
|                            | 📃 Chang          | je Flag              |            |                 |           |                   |                     |               |  |  |
|                            | SEX              |                      |            | Å<br>Ŧ          | ?         | *<br>*            |                     |               |  |  |
|                            | 🗹 Suppre         | ess output to screer | n, file, a | nd printer      |           |                   |                     |               |  |  |
|                            |                  |                      |            |                 |           |                   |                     |               |  |  |
|                            |                  |                      |            |                 |           |                   |                     |               |  |  |
|                            |                  |                      |            |                 |           |                   |                     |               |  |  |
|                            |                  |                      |            |                 |           |                   |                     |               |  |  |
|                            |                  |                      |            |                 |           |                   |                     |               |  |  |
|                            |                  |                      |            |                 | C         | ок                | Cancel              | Halp          |  |  |
|                            |                  |                      |            |                 | 6         |                   | Cancer              |               |  |  |

1. Select Secondary Output.

2. Check Create New Project

| 🖪 Report                   | Options                        |             |                                |        |              |              |              | - <b>D</b> ×  |
|----------------------------|--------------------------------|-------------|--------------------------------|--------|--------------|--------------|--------------|---------------|
| General Page Options Fonts |                                |             | Output Co                      | olumns | Secondar     | y Output     | Places       | Miscellaneous |
|                            |                                |             |                                |        |              |              |              |               |
| ·                          | e New Project<br>e New Dataset |             | psf\Home\Doc<br>ser Defined Na |        | he Master Ge | nealogist v8 | 3\Projects\r | <b></b>       |
| 📃 Lock T                   | ïmelines                       |             |                                |        | .≜<br>▼      |              |              |               |
| 📃 Unlock                   | Timelines                      |             |                                |        | ÷.<br>T      |              |              |               |
| 📃 Chang                    | je Flag                        |             |                                |        |              |              |              |               |
| SEX                        |                                |             | Å<br>V                         | ?      | ÷            |              |              |               |
| V Suppr                    | ess output to screer           | , file, and | printer                        |        |              |              |              |               |
|                            |                                |             |                                |        |              |              |              |               |
|                            |                                |             |                                |        |              |              |              |               |
|                            |                                |             |                                |        |              |              |              |               |
|                            |                                |             |                                |        |              |              |              |               |
|                            |                                |             |                                |        |              |              |              |               |
|                            |                                |             |                                |        |              |              |              |               |
|                            |                                |             |                                | C      |              |              |              |               |

OK

Cancel

|                                   | 🔡 Report | - 🗆 X               |              |                                                           |                  |        |               |  |  |  |
|-----------------------------------|----------|---------------------|--------------|-----------------------------------------------------------|------------------|--------|---------------|--|--|--|
|                                   | General  | Page Options        | Fonts        | Output Columns                                            | Secondary Output | Places | Miscellaneous |  |  |  |
| 1. Select Secondary Output        |          |                     |              |                                                           | ,<br>,           |        |               |  |  |  |
|                                   | Creat    | e New Project       | 14           | \\psf\Home\Documents\The Master Genealogist v8\Projects\; |                  |        |               |  |  |  |
| 2. Check Create New Project       | Creat    | e New Dataset       | Us           | ser Defined Name                                          |                  |        |               |  |  |  |
| 3. Click here to define project — | Lock     | imelines            |              |                                                           | 4<br>7           |        |               |  |  |  |
| and path                          | 📃 Unlock | < Timelines         |              |                                                           | Å.<br>T          |        |               |  |  |  |
|                                   | Chang    | je Flag             |              |                                                           |                  |        |               |  |  |  |
|                                   | SEX      |                     |              | \$                                                        | Å<br>V           |        |               |  |  |  |
|                                   | 🗹 Suppr  | ess output to scree | n, file, and | printer                                                   |                  |        |               |  |  |  |
|                                   |          |                     |              |                                                           |                  |        |               |  |  |  |
|                                   |          |                     |              |                                                           |                  |        |               |  |  |  |
|                                   |          |                     |              |                                                           |                  |        |               |  |  |  |
|                                   |          |                     |              |                                                           |                  |        |               |  |  |  |
|                                   |          |                     |              |                                                           |                  |        |               |  |  |  |
|                                   |          |                     |              |                                                           |                  |        |               |  |  |  |
|                                   |          |                     |              |                                                           | ок Са            | incel  | Help          |  |  |  |

# **Report Options**

|                                   | 🖽 Report  | t Options            |             |                       |                          |             | _ D X         |
|-----------------------------------|-----------|----------------------|-------------|-----------------------|--------------------------|-------------|---------------|
|                                   | General   | Page Options         | Fonts       | Output Columns        | Secondary Output         | Places      | Miscellaneous |
| 1. Select Secondary Output        |           |                      |             |                       |                          |             |               |
|                                   | 🗸 Creat   | e New Project        | 1           | \psf\Home\Documents\T | he Master Genealogist v8 | 8\Projects\ |               |
| 2. Check Create New Project       | Creat     | e New Dataset        | l           | Jser Defined Name     |                          |             |               |
| 3. Click here to define project — |           | imelines             |             |                       | 4<br>7                   |             |               |
| and path                          | 📃 Unloci  | < Timelines          |             |                       | Å<br>T                   |             |               |
|                                   | Chang     | ge Flag              |             |                       |                          |             |               |
|                                   | SEX       |                      |             | \$ ?                  | Å<br>T                   |             |               |
| 4. Check Suppress output to       | 🔶 🗹 Suppr | ess output to screer | n, file, an | d printer             |                          |             |               |
| screen, file, and printer         |           |                      |             |                       |                          |             |               |
|                                   |           |                      |             |                       |                          |             |               |
|                                   |           |                      |             |                       |                          |             |               |
|                                   |           |                      |             |                       |                          |             |               |
|                                   |           |                      |             |                       |                          |             |               |
|                                   |           |                      |             |                       |                          |             |               |
|                                   |           |                      |             |                       | ок са                    | ancel       | Help          |

| 0                      |                                        | Oper                    | n     |         |                |
|------------------------|----------------------------------------|-------------------------|-------|---------|----------------|
| Look in:               | 🚞 Projects                             |                         | ÷ 3 🕽 | ð 📂 🛄 • |                |
| My Recent<br>Documents | Bouchard<br>Coffyn<br>Sample<br>Walker |                         |       |         |                |
| My Documents           |                                        |                         |       |         |                |
| My Computer            |                                        |                         |       |         |                |
| My Network<br>Places   | File name:<br>Files of type:           | TMG project file(*.pjc) |       | ¢       | Open<br>Cancel |

| 0                      |                                        | Open                    | 1     |       |        |
|------------------------|----------------------------------------|-------------------------|-------|-------|--------|
| Look in:               | 🗀 Projects                             |                         | ÷ G ( | 🏂 📂 🖽 | •      |
| My Recent<br>Documents | Bouchard<br>Coffyn<br>Sample<br>Walker |                         |       |       |        |
| My Documents           |                                        |                         |       |       |        |
| My Computer            |                                        |                         |       |       |        |
| My Network             | File name:                             |                         |       | ¢     | Open   |
| Places                 | Files of type:                         | TMG project file(*.pjc) |       | \$    | Cancel |

1. Click here to create a new project folder

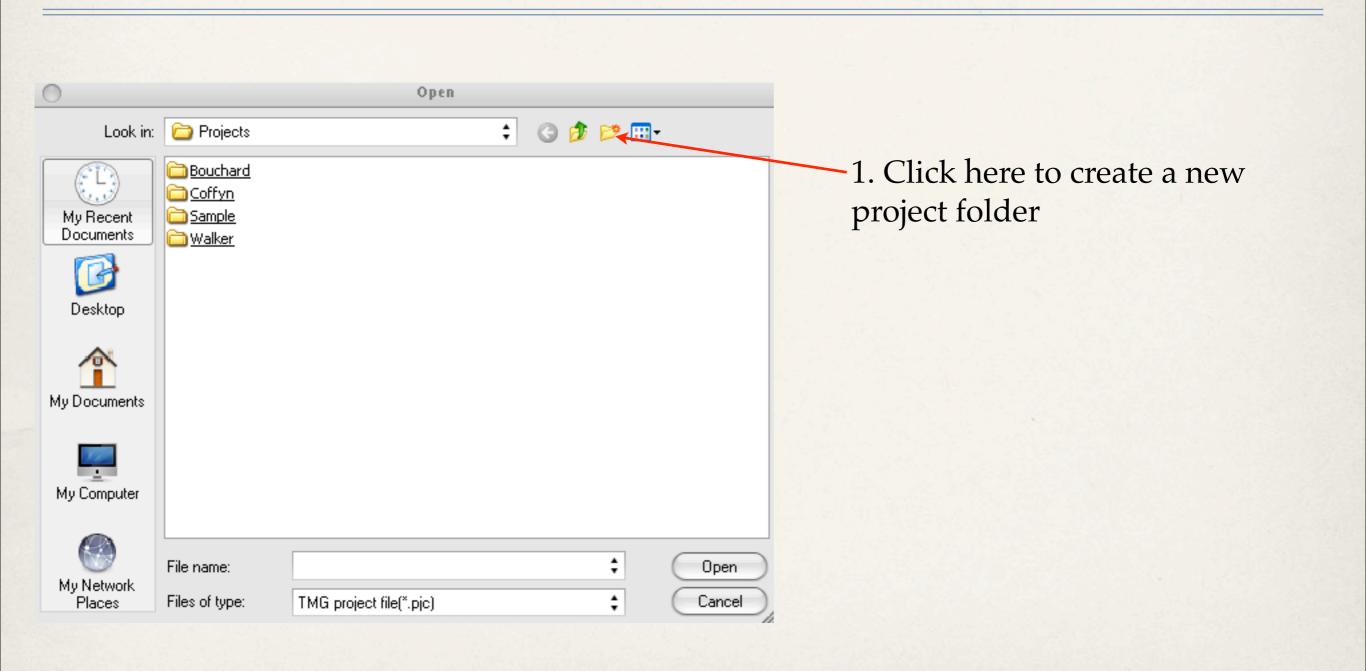

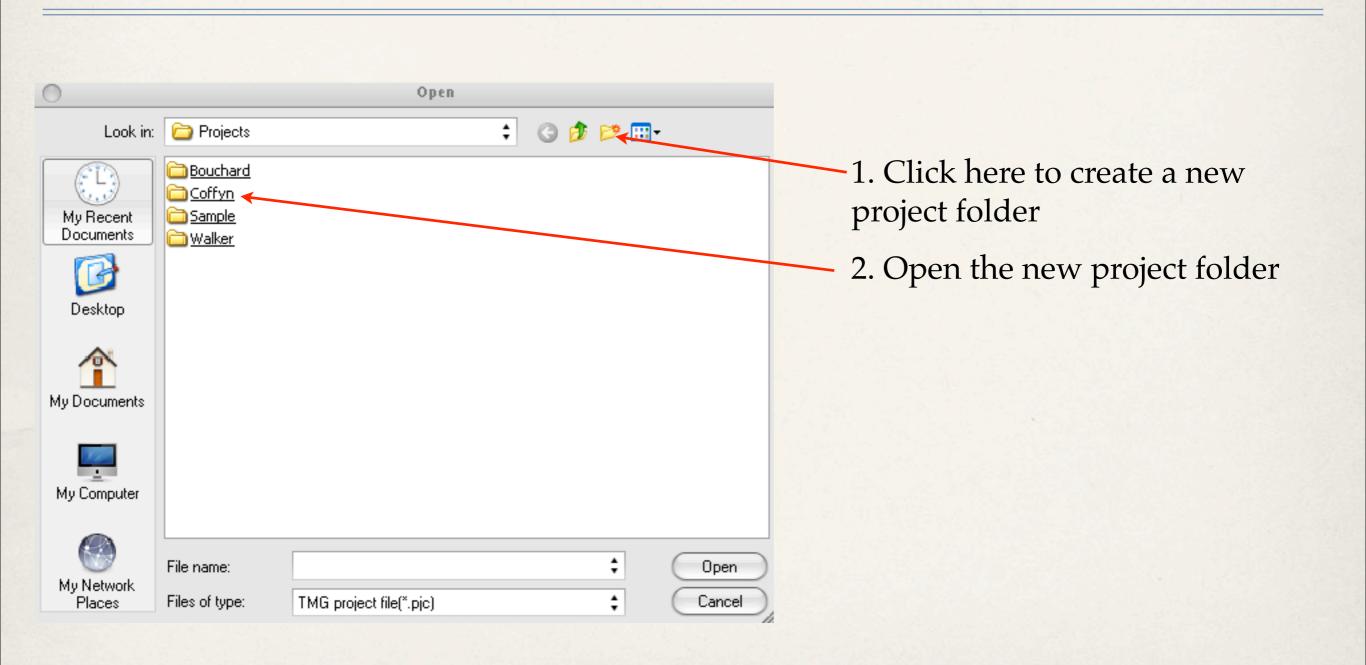

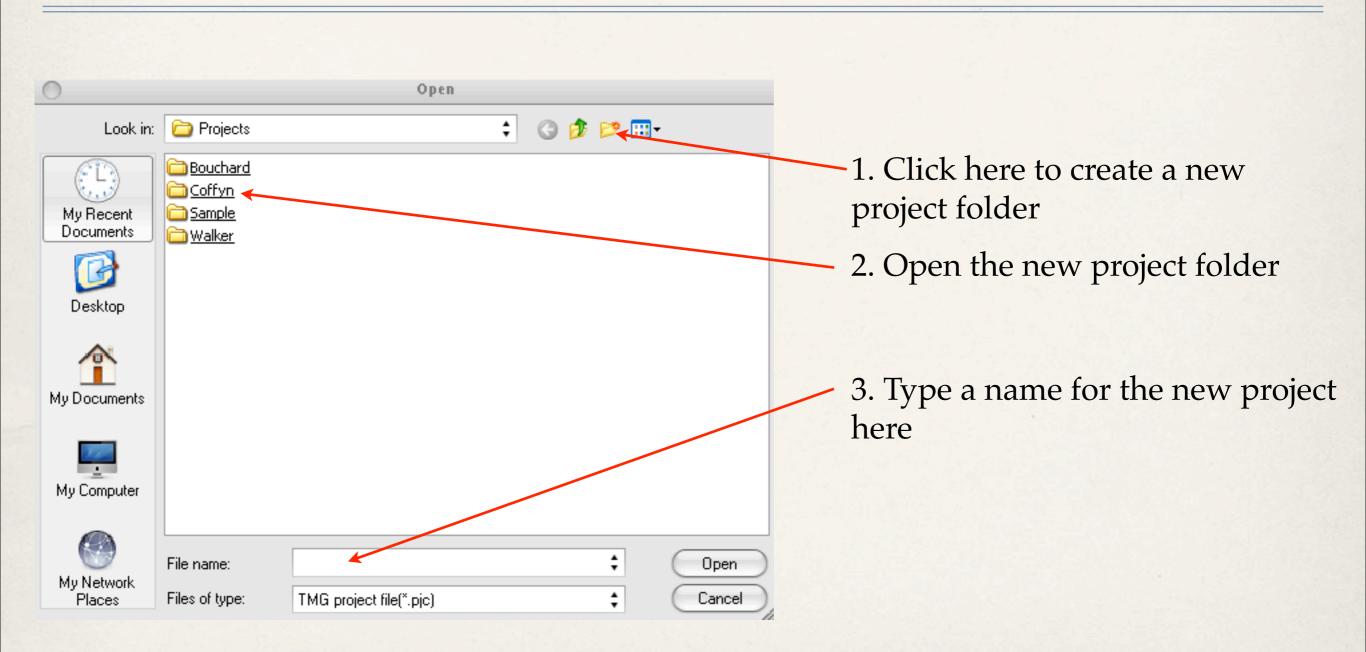

Click OK to confirm the name and path for the new project.

| 🔳 Confirm New Project              | _ <b>—</b> ×                                              |
|------------------------------------|-----------------------------------------------------------|
| A new project will be created as   | s specified by the secondary output option.               |
| Please confirm the name of the     |                                                           |
|                                    |                                                           |
|                                    | aster Genealogist v8\Projects\Coffyn\Desc. of Tristram Co |
|                                    |                                                           |
|                                    |                                                           |
|                                    | Add Edit Delete                                           |
| • Focus Group                      | Current group 🛟                                           |
| \ominus Selected people on th      | ne Project Explorer                                       |
| 🔵 All people in the proje          | ect                                                       |
| Report Destination :               | Output suppressed as specified under Options >            |
| <ul> <li>Screen Preview</li> </ul> | Secondary output                                          |
| O Save to :                        | Watermark                                                 |
| File type : Ado                    | be Reader (PDF)                                           |
| File name : *,pp                   | F                                                         |
| O Printer                          |                                                           |
|                                    | Page number for first page : 1 🚔                          |
| 1 🚔 Copies                         | Print page range : 1 📮 - 32767 婁                          |
| Options Create                     | Report Save Settings Cancel Help                          |

This window gives you a second option to accept or reject the path of the new project.

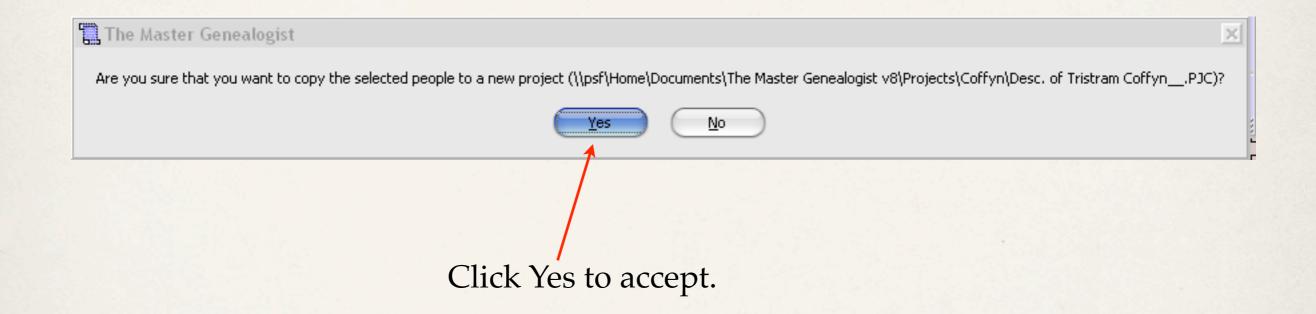

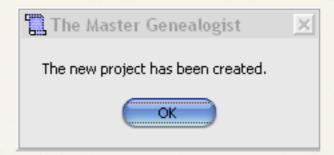

This window appears to advise you that the new project has been created.

From the TMG File drop down menu, select Open File

| 0                      |                              | Open                | Project File |     |     |                |
|------------------------|------------------------------|---------------------|--------------|-----|-----|----------------|
| Look in:               | Coffyn                       |                     | \$           | G 💋 | 1 🖻 | <br>           |
| My Recent<br>Documents | DESC. OF TRIS                | TRAM COFFYN .P      | <u>JC</u>    |     |     |                |
| Desktop                |                              |                     |              |     |     |                |
| My Documents           |                              |                     |              |     |     |                |
| My Computer            |                              |                     |              |     |     |                |
| My Network<br>Places   | File name:<br>Files of type: | Project file(*.pjc) |              |     | ¢   | Open<br>Cancel |

Open the folder containing the new project.

From the TMG File drop down menu, select Open File

| 0                      | Open Project File                                                                              |                                        |
|------------------------|------------------------------------------------------------------------------------------------|----------------------------------------|
| Look in:               | 🗀 Coffyn 🛟 🤣 🗗 🕄 🕄                                                                             | Open the folder containing the new     |
| My Recent<br>Documents | DESC. OF TRISTRAM COFFYN .PJC                                                                  | project.                               |
| Desktop                |                                                                                                | 1. Highlight the new project pjc file. |
| My Documents           |                                                                                                |                                        |
| My Computer            |                                                                                                |                                        |
| My Network<br>Places   | File name:          ① pen           Files of type:         Project file(*.pjc)          Cancel |                                        |

From the TMG File drop down menu, select Open File

| 0                      | Open Project File                                                                                                    |                                        |
|------------------------|----------------------------------------------------------------------------------------------------|----------------------------------------|
| Look in:               | Coffyn 🛟 🤣 🗁 🖽 -                                                                                                    | Open the folder containing the new     |
| My Recent<br>Documents | DESC. OF TRISTRAM COFFYN .PJC                                                                                                    | project.                               |
| Desktop                |                                                                                                    | 1. Highlight the new project pjc file. |
| My Documents           |                                                                                                    |                                        |
| My Computer            |                                                                                                    |                                        |
| My Network<br>Places   | File name: <ul> <li>Files of type:</li> <li>Project file(*.pjc)</li> <li>Cancel</li> </ul> Open <ul> <li>Cancel</li> <li>Cancel</li> </ul> | 2. Click Open.                         |

Person detail window of the chosen progenitor in the new project

| Details                               |                        |                                      |                                                                                                    |                                  |                     |             | _ 🗆            |
|---------------------------------------|------------------------|--------------------------------------|----------------------------------------------------------------------------------------------------|----------------------------------|---------------------|-------------|----------------|
| Person                                | Family                 | Tree                                 |                                                                                                    |                                  |                     |             |                |
| Туре                                  |                        |                                      | Name                                                                                                    | Туре                             |                     | Va          | alue           |
| Name<br>Father<br>Mother              | Tristram               | COFFYN (94574                        | ) (1605-1681)                                                                                                    | Reference<br>Children<br>Soundex |                     | 9<br>C150   |                |
| Гуре                                  | Date                   | Name/Place                           |                                                                                                    |                                  | Age M               | S E T       | Add            |
| Name-Var<br>* Birth<br>Baptism        | 11 Mar 16              | 610                                  | h, Plymouth, Devonshire, England                                                                                                    |                                  | ~0<br>~5            | * *         | Edit<br>Delete |
| Son-Bio<br>Son-Bio                    | 10                     | 631 Peter COFFI<br>632 Tristram CO   | ENS (94575); (probably) Devonshire, England<br>N (95033); Brixton, Devonshire, England<br>FFIN Jr. (95037); probably, Brixton, England         |                                  | ~25<br>~26<br>~27   | *<br>*      | Primary        |
| * Dau-Bio<br>* Son-Bio<br>* Son-Bio   |                        | 640 Hon. James                       | FFIN (95042); England<br>COFFIN (94572); Brixton, Devonshire, England<br>I (95044); England                                                    |                                  | ~30<br>~35          | *<br>*<br>* |                |
| ' Immigratr<br>' Dau-Bio<br>' Dau-Bio | 16 Nov 16              | 642 <mark>Deborah CO</mark>          | assachusetts, accompanying Tristram were his wife, five small<br>FFIN (95045); Haverhill, Massachusetts<br>N (95046); Haverhill, Massachusetts | children, his widowed            | ~37 ✓<br>~37<br>~40 | *<br>*<br>* |                |
| * Son-Bio<br>* Son-Bio                | 20 Oct 16<br>10 May 16 | 647 Lieutenant J<br>652 Stephen CO   | ohn COFFIN (95048); Haverhill, Massachusetts<br>FFIN (95052); Newbury, Massachusetts                                                           |                                  | ~42<br>~47          | ×<br>×      |                |
| * Settled<br>* Death                  |                        | 660 Nantucket, N<br>681 Nantucket, N | 1assachusetts, ; he was successively of Haverhill, Newbury, Sa<br>1assachusetts                                                                | lisbury and Nantucket.           | ~55 ✔<br>~76        | ✓<br>✓      |                |

## Project Summary of Original Project

| 'he original (main) | 🖽 Project Summa  |                          |                     | _ <b>_</b> × |
|---------------------|------------------|--------------------------|---------------------|--------------|
| project contains    | Filter :         | 1: Walker imported on 02 | : Oct 2003 12:16:05 | *<br>*       |
| 3,275 people.       | Data type        | Records                  | Avg/Person          |              |
|                     | People           | 93275                    |                     |              |
|                     | Names            | 120873                   | 1.30                |              |
|                     | Events           | 133744                   | 1.43                |              |
|                     | Witnesses        | 165702                   | 1.78                |              |
|                     | Places           | 17223                    | 0.18                |              |
|                     | Relationships    | 122307                   | 1.31                |              |
|                     | Citations        | 202693                   | 2.17                |              |
|                     | Sources          | 7378                     | 0.08                |              |
|                     | Repository Links | 14275                    | 0.15                |              |
|                     | Repositories     | 244                      | 0.00                |              |
|                     | Exhibits         | 5874                     | 0.06                |              |
|                     | Research Tasks   | 745                      | 0.01                |              |
|                     | Timeline Locks   | 1                        | 0.00                |              |
|                     | Tag Types        | 269                      | 0.00                |              |
|                     | Source Elements  | 172                      | 0.00                |              |
|                     | DNA Fingerprints | 0                        | 0.00                |              |
|                     |                  |                          |                     |              |
|                     | 24,              | Close                    | e Help              | )            |

#### Project Summary of New Project

|                     | Tricer -         | 1: Desc. of Tristram Coff | ун у му раса рес |
|---------------------|------------------|---------------------------|------------------|
| The new project     | Data type        | Records                   | Avg/Person       |
|                     | People           | 565                       |                  |
| ontains 565 people. | Names            | 861                       | 1.52             |
| 1 1                 | Events           | 928                       | 1.64             |
|                     | Witnesses        | 1267                      | 2.24             |
|                     | Places           | 256                       | 0.45             |
|                     | Relationships    | 685                       | 1.21             |
|                     | Citations        | 2483                      | 4.39             |
|                     | Sources          | 212                       | 0.38             |
|                     | Repository Links | 286                       | 0.51             |
|                     | Repositories     | 26                        | 0.05             |
|                     | Exhibits         | 121                       | 0.21             |
|                     | Research Tasks   | 53                        | 0.09             |
|                     | Timeline Locks   | 0                         | 0.00             |
|                     | Tag Types        | 269                       | 0.48             |
|                     | Source Elements  | 172                       | 0.30             |
|                     | DNA Fingerprints | 0                         | 0.00             |
|                     |                  | Close                     | e Help           |

#### Sharing Your New Project

All you need do from this point is to make a backup of the new project and send that to whoever you wish.

#### Credits

Thanks to Mike More & Terry Reigel for providing tips.